## **Инструкция по самостоятельной настройке сети и интернет в сети Интек-М.**

**Microsoft Windows Vista.**

**Тип доступа NAT**

## **1. Настройка локальной сети.**

Зайдите в меню "Пуск" и выберите пункт "Сеть":

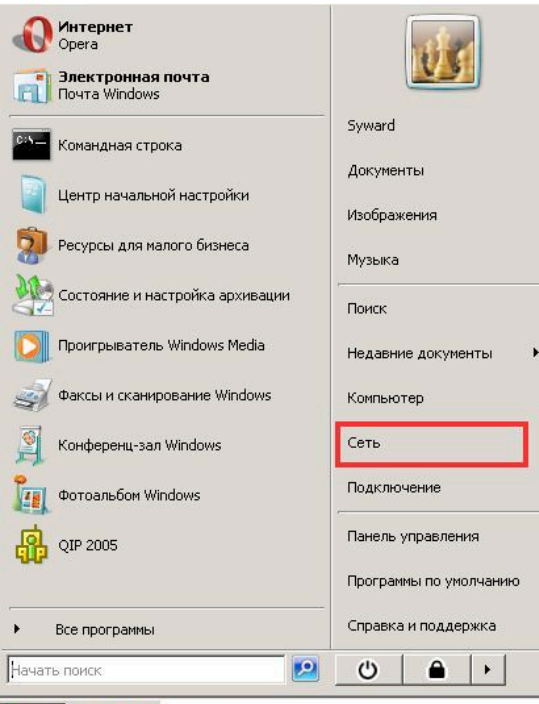

## **ATITYCK EL @ Q**

Далее перейдите в "Центр управления сетями и общим доступом":

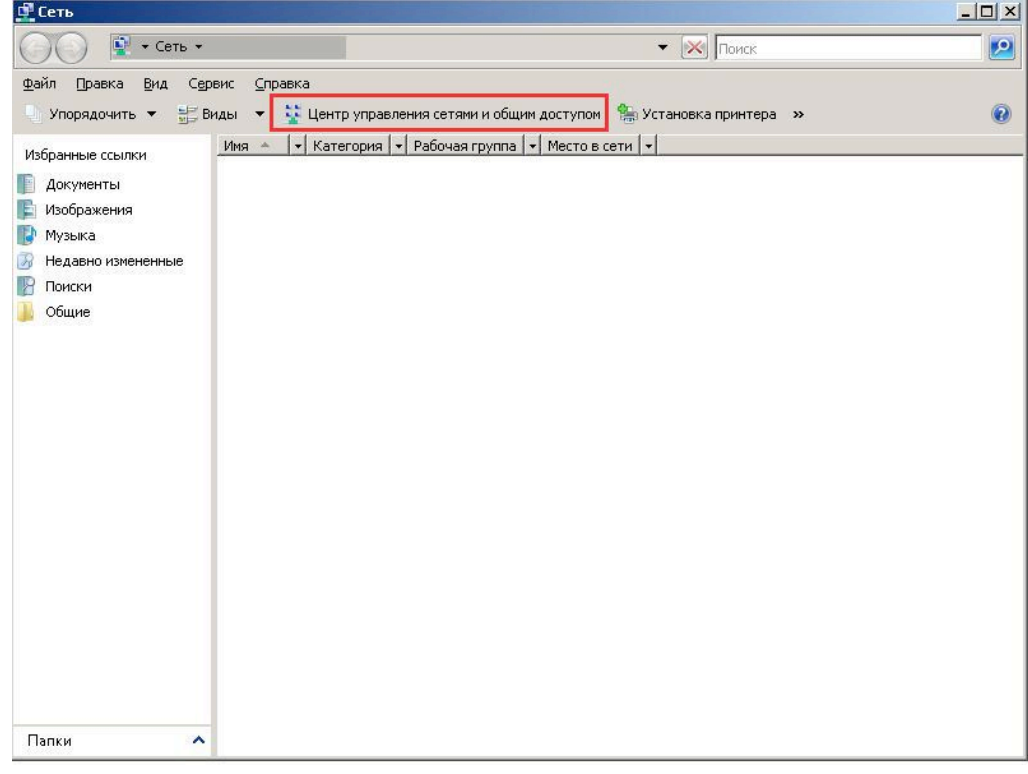

Выберите пункт "Управление сетевыми подключениями":

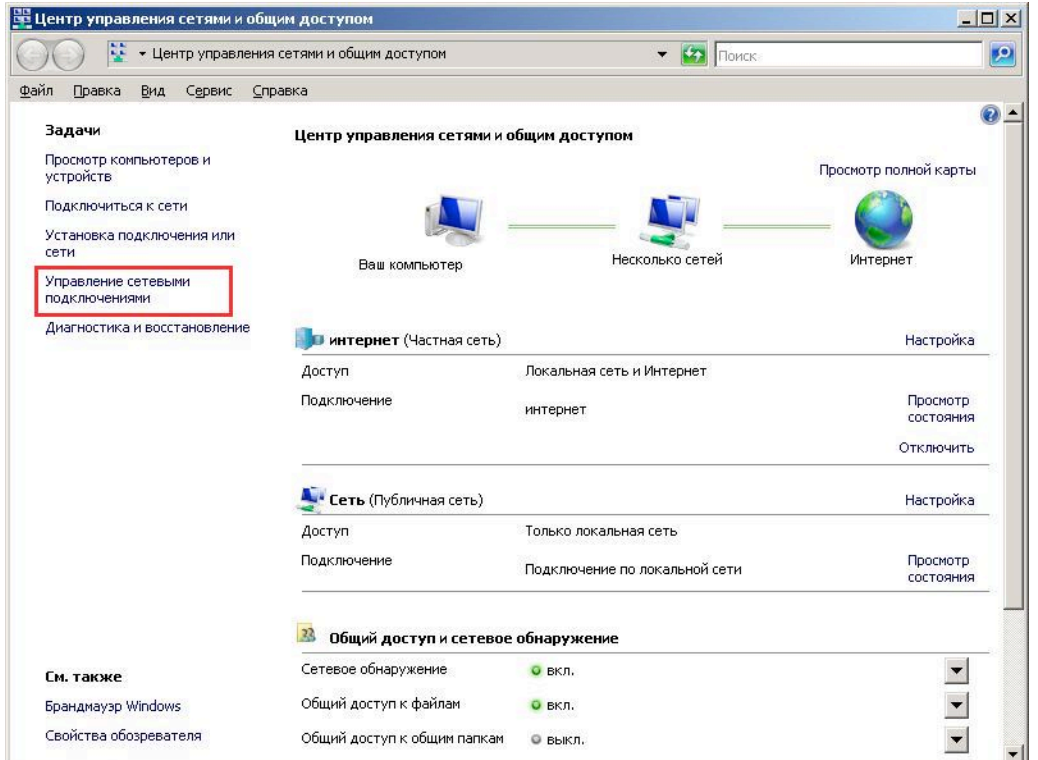

На "Подключении по локальной сети" нажмите правой кнопкой мыши и перейдите в "Свойства":

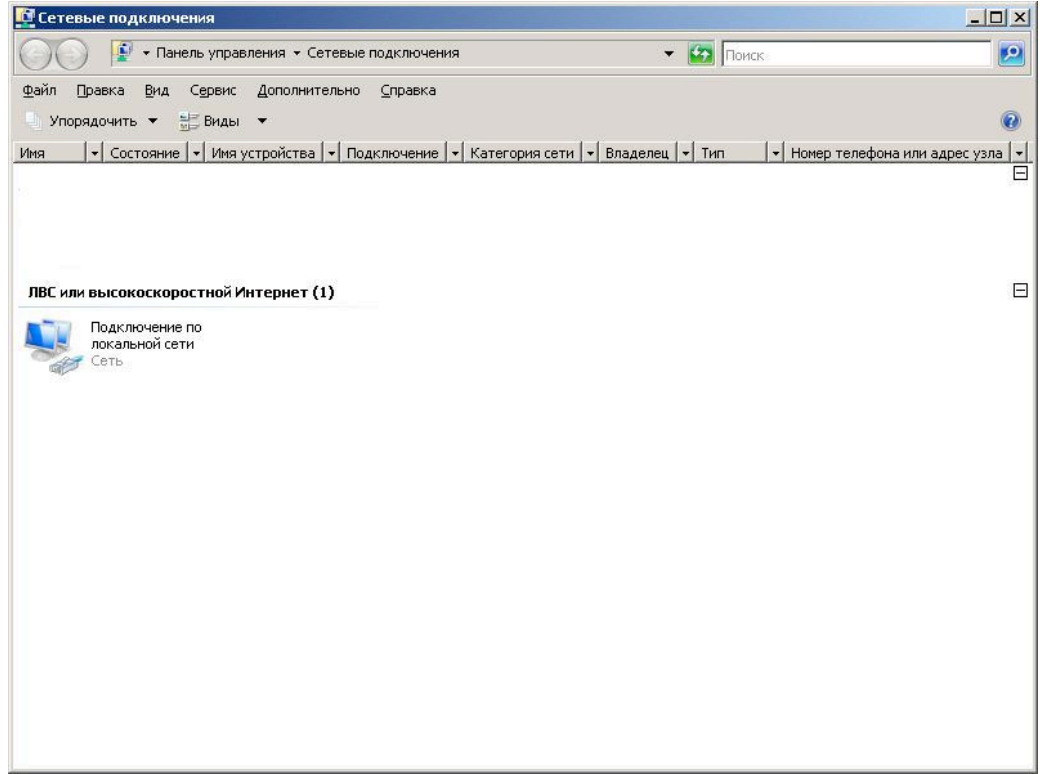

В свойствах выберите "Протокол интернета версии 4":

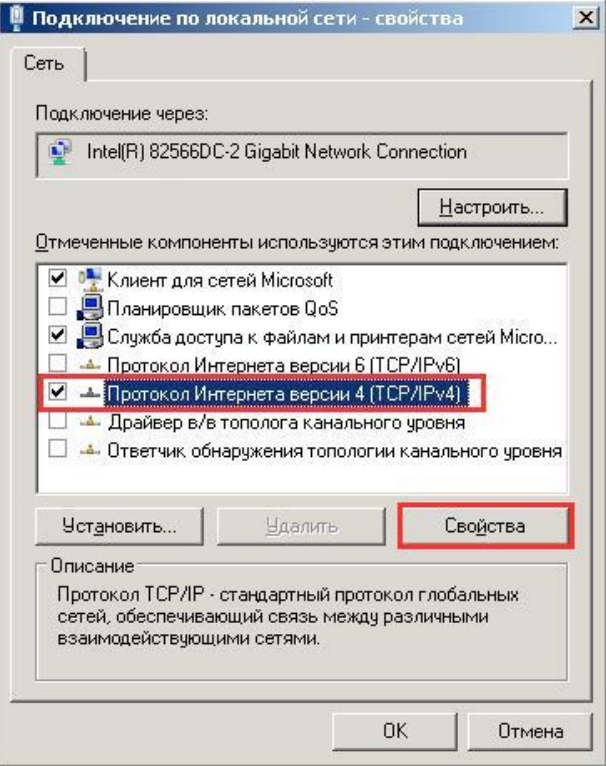

Установите точку в положение "Использовать следующий IP адрес" и введите данные из

## **Памятки пользователя**:

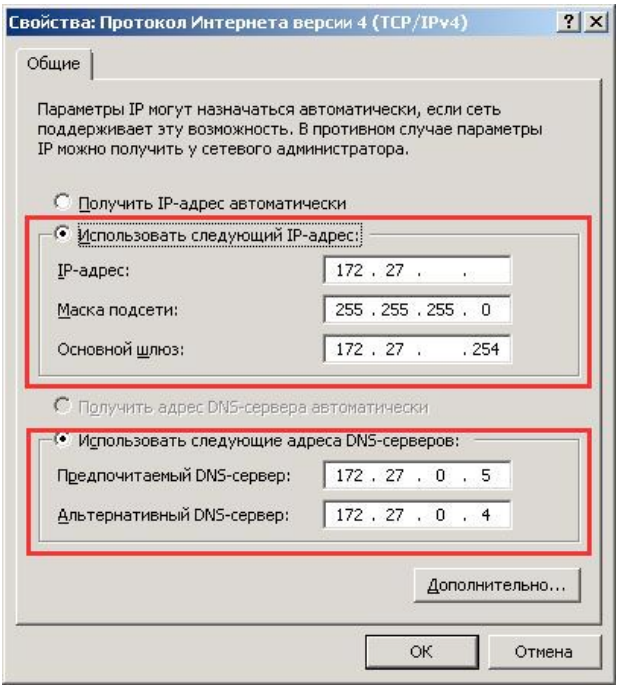

Нажните "Ok" во всех открытых окнах. Локальная сеть и интернет настроены! Интернет теперь будет у Вас работать, как только Вы включите и загрузите свой компьютер.

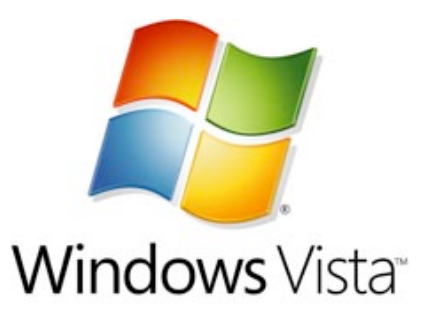